#### INTRODUCCIÓN

El "manual de uso para generar requerimientos" está orientado a dar conocer la nueva interfaz del sistema de gestión intranet y los procedimientos para llevar a cabo una solicitud online a los servicios de soporte técnico, planta física y apoyo digital.

En el instructivo se utilizará como referencia el formulario de apoyo digital, pero representa el mismo procedimiento para cualquiera de los tres servicios indicados anteriormente.

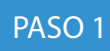

# PASO 1 Ingreso de requerimientos

Autentificarse con la misma cuenta con la que ingresa a windows

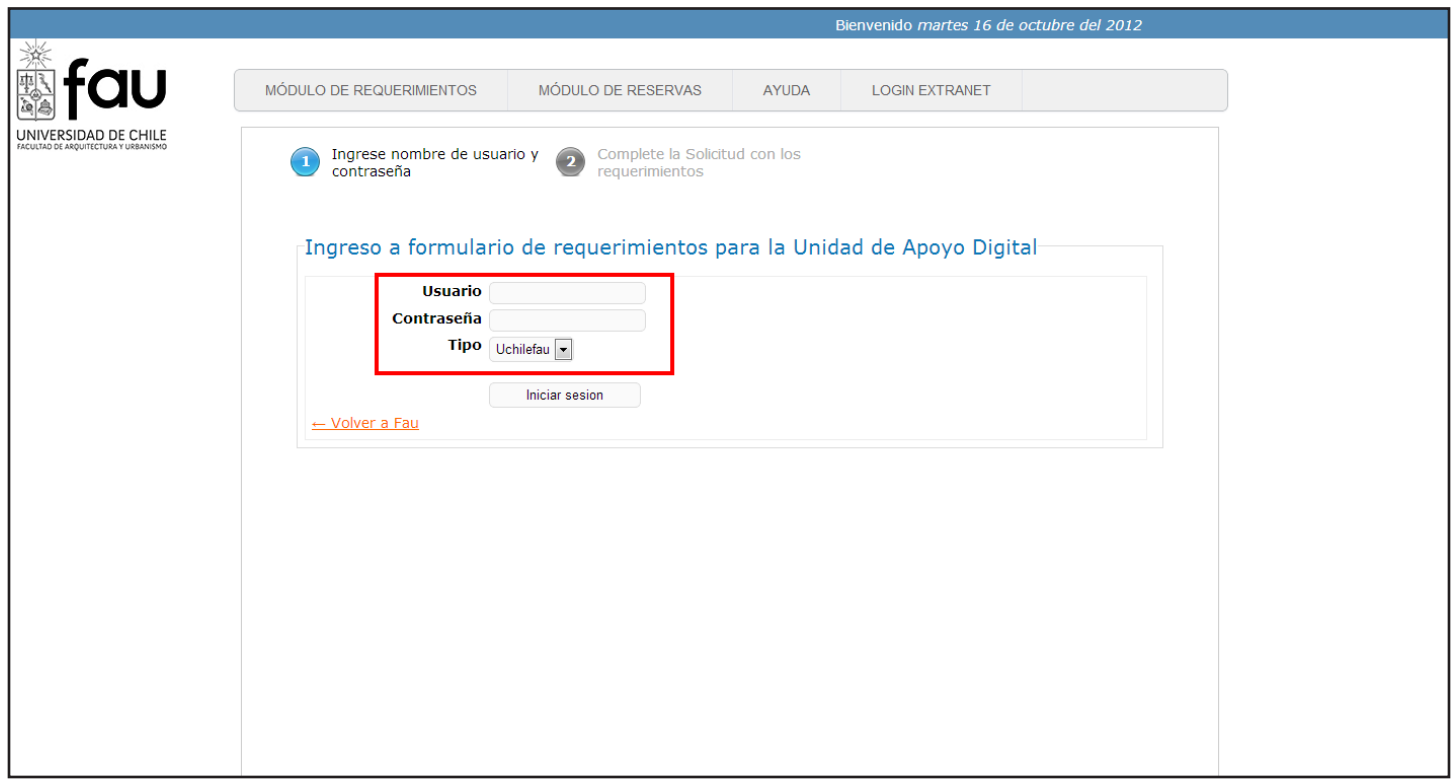

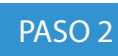

## Completar las solicitud

Completar la solicitud indicando sus requerimientos

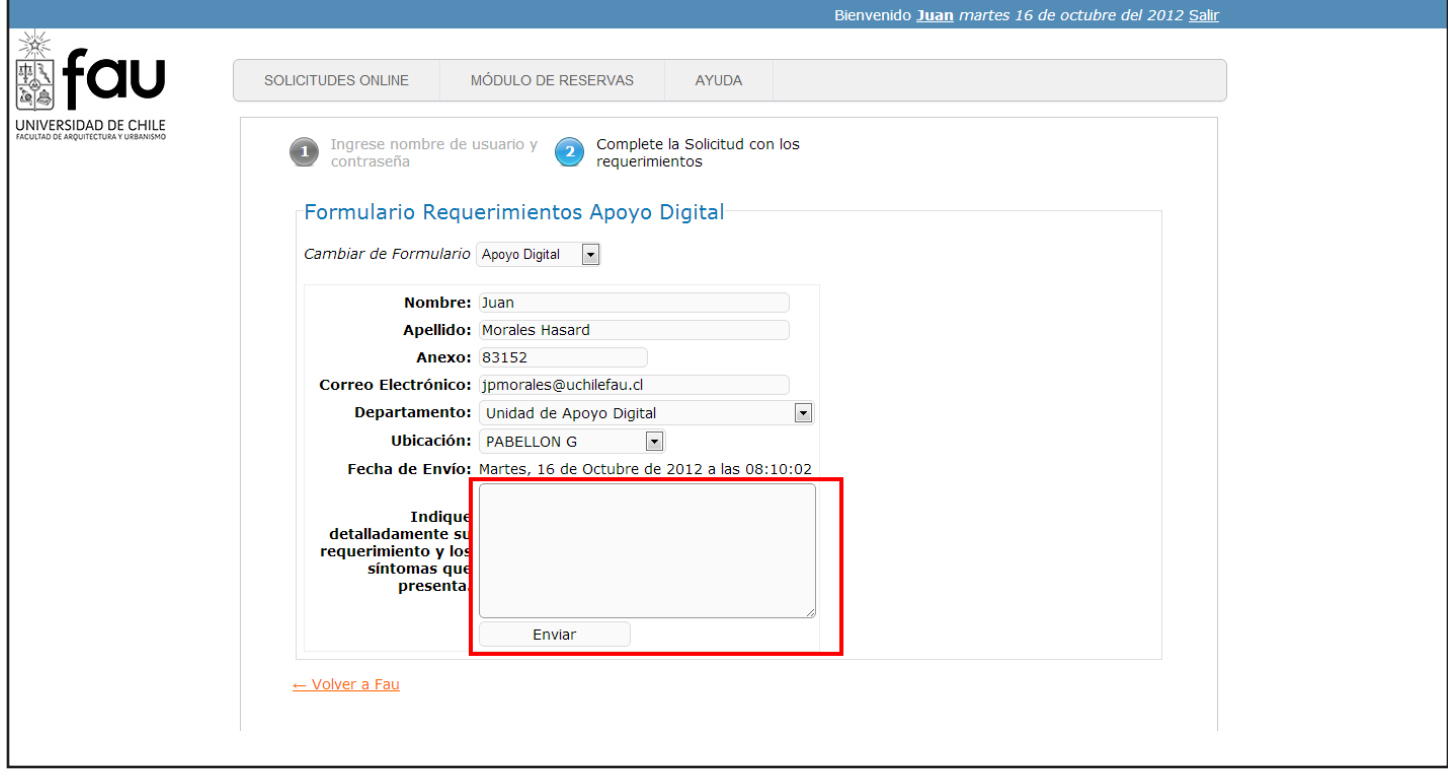

Los datos son cargados automaticamente, por lo tanto solo deberá completar la casilla de requerimientos y la ubicación del problema

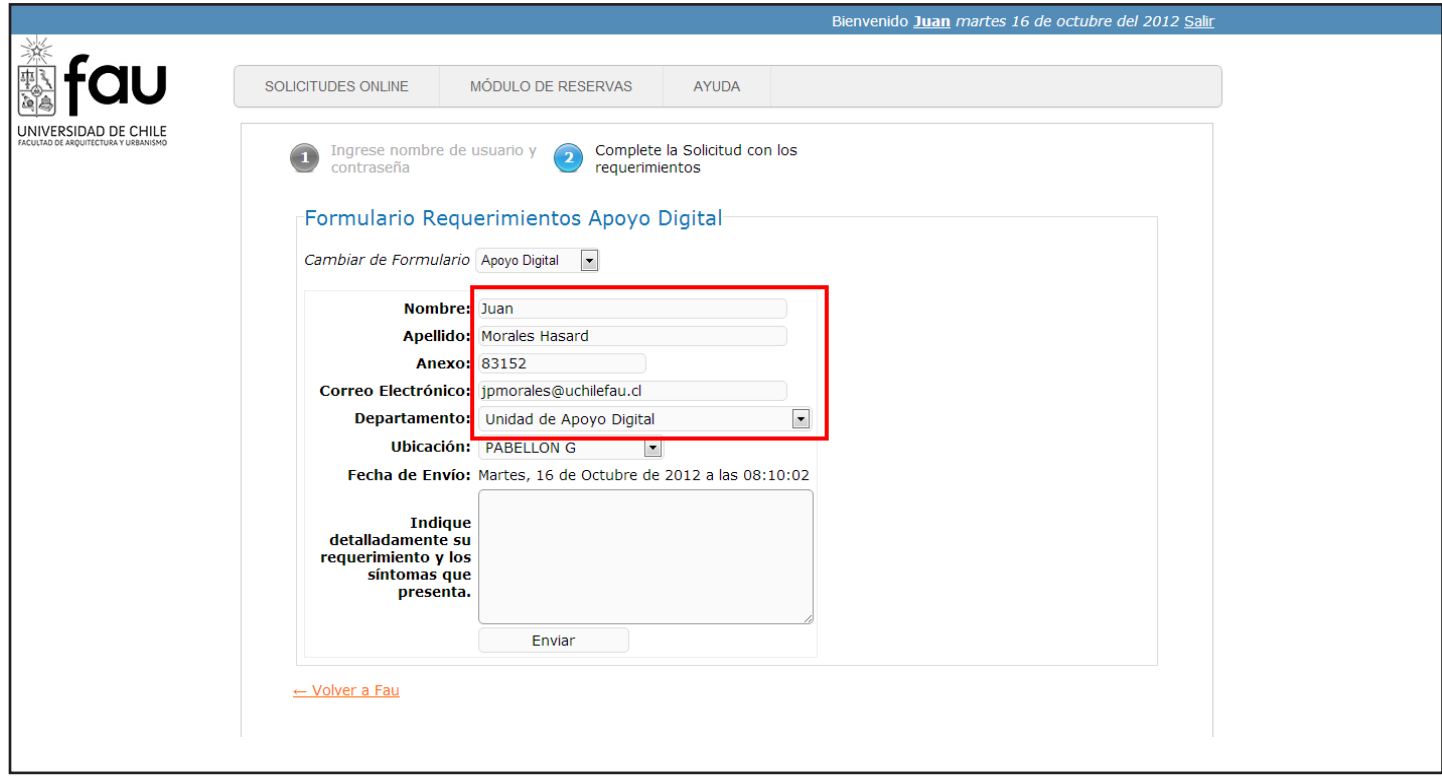

PASO 3

La solicitud ya ha sido ingresada

#### El formulario es ingresado al sistema

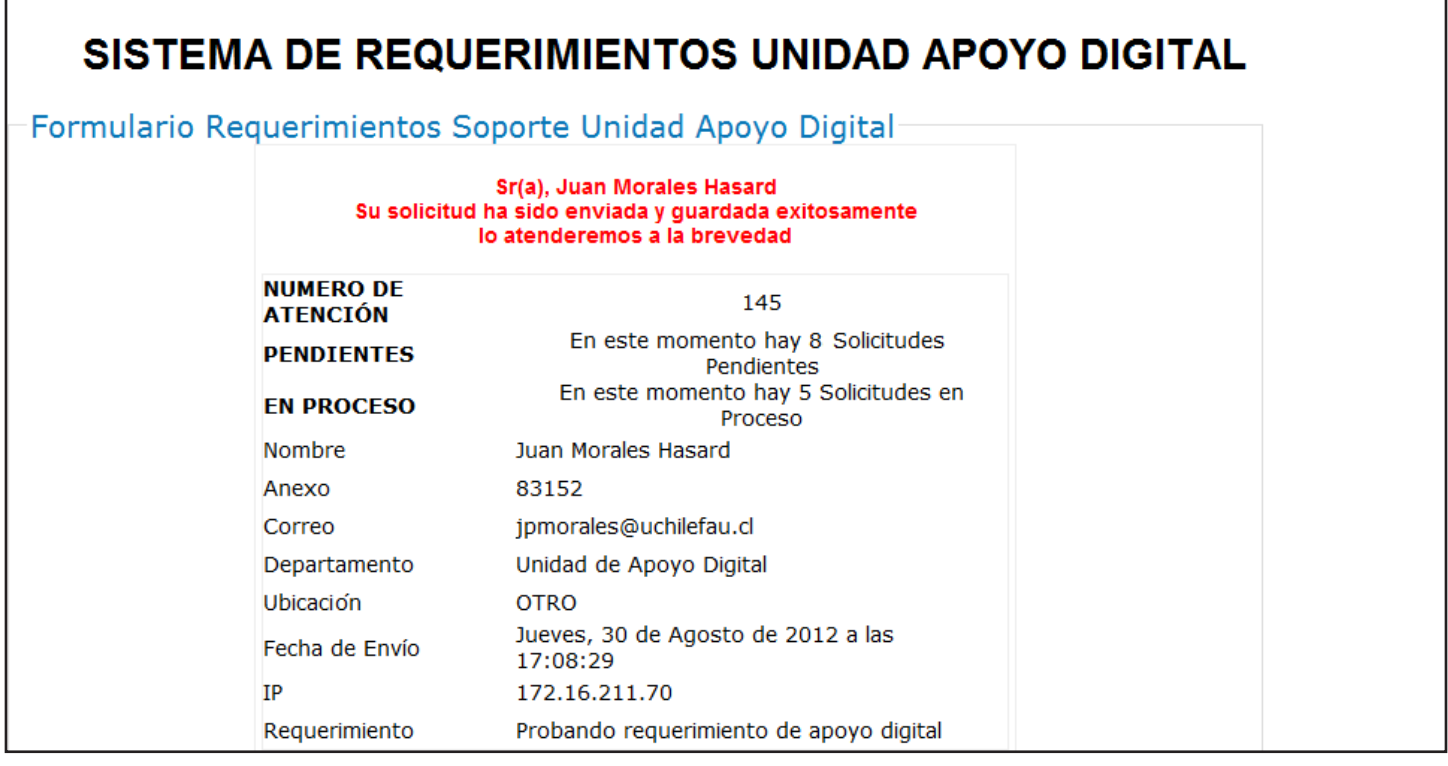

#### Recibirá un correo como respaldo, con el resumen de su requerimiento

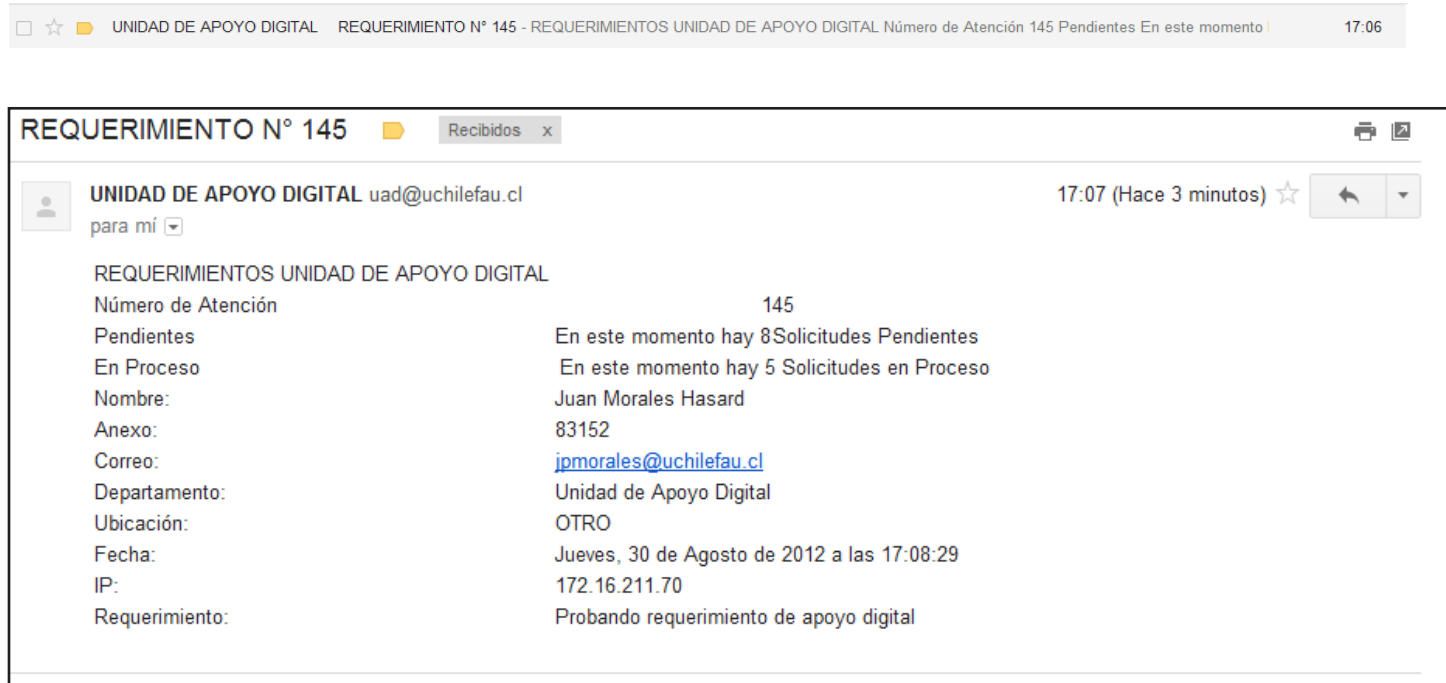

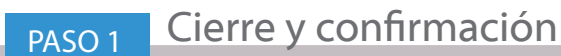

Una vez que el técnico haya realizado el trabajo, le enviará un correo de confirmación para el cierre de la solicitud. Esto nos permitirá tener un seguimiento mas detallado de su solicitud y mejorar el servicio

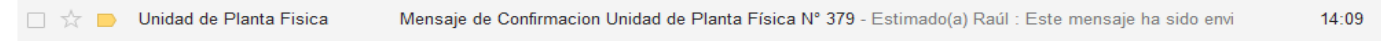

El correo que recibirá contiene dos botones, usted solamente deberá indicar con un solo clic, si quedó conforme o no con el trabajo realizado por el técnico.

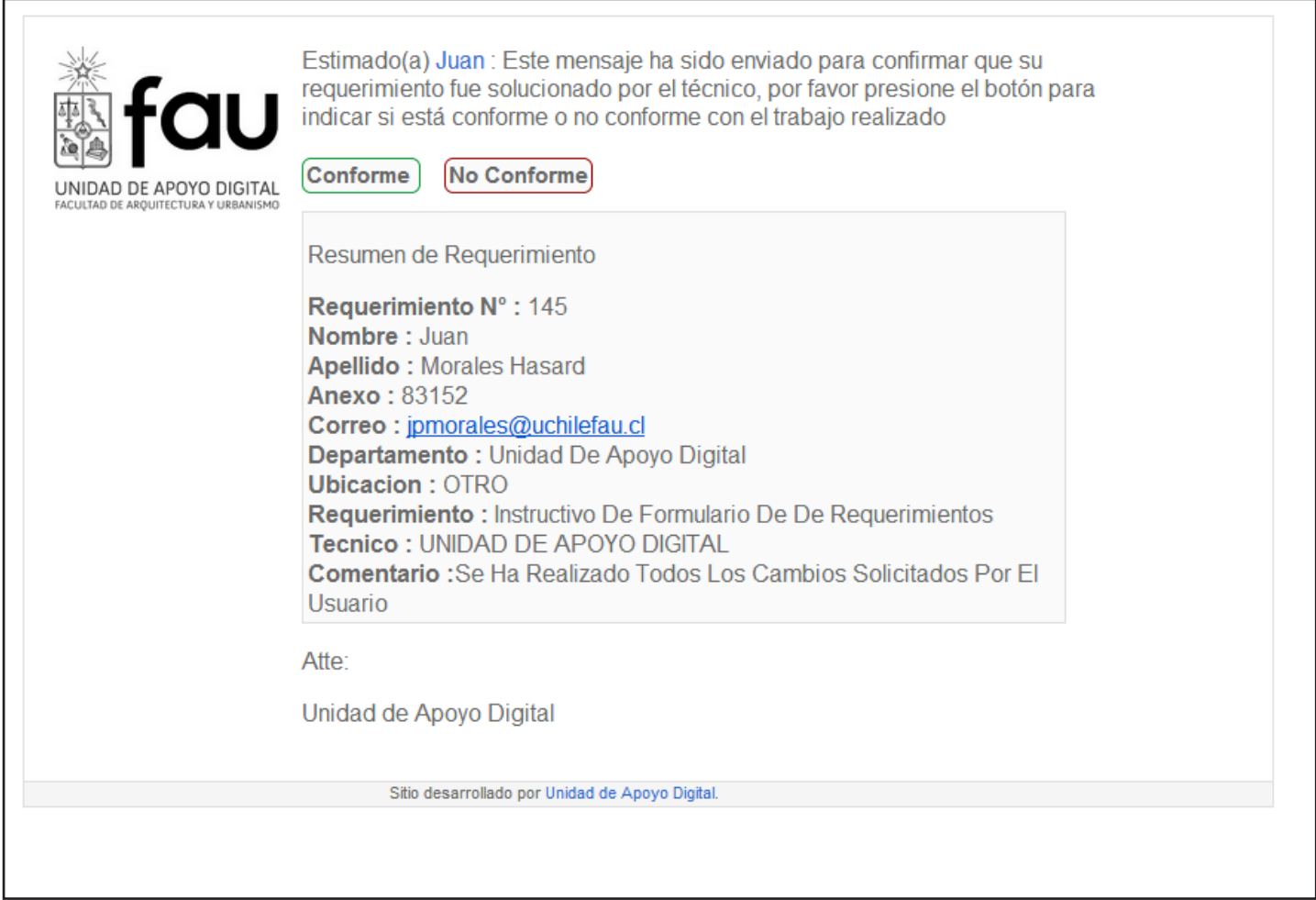

PASO 2 Cierre y confirmación

Al presionar el botón conforme (verde), nos dirigirá hacia una pagina donde el usuario deberá presionar en finalizar , para que el sistema cierre su ficha automaticamente

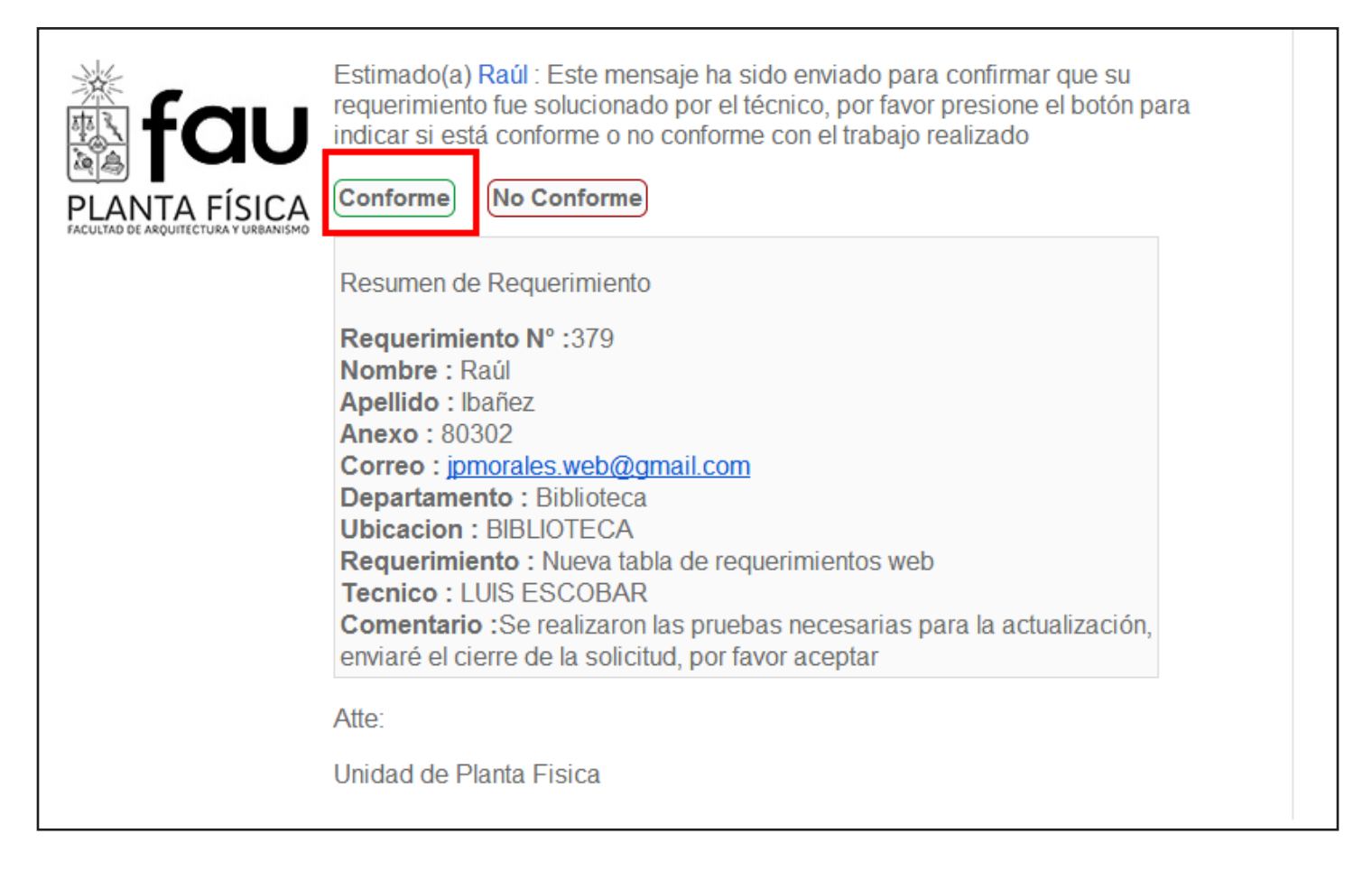

Con el ánimo de mejorar el servicio, se estableció una pequeña evaluación que nos permitirá obtener una mejor percepción del trabajo realizado por los técnicos, solo debe marcar las alternativas y luego presionar finalizar.

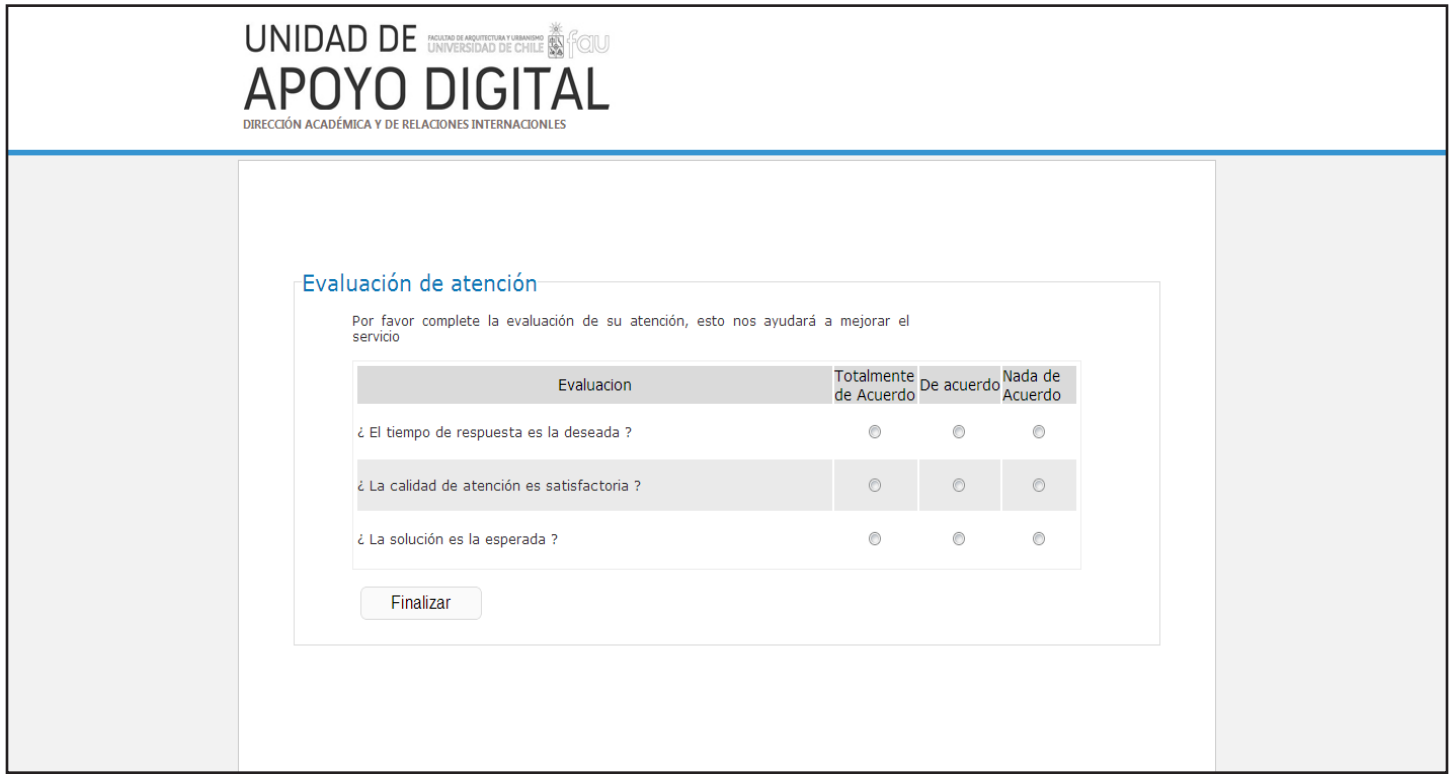

### PASO 1 Caso de no conformidad

En caso de que el trabajo haya sido realizado y no cubra las necesidades indicadas en su requerimiento, el usuario deberá presionar el botón no conforme (rojo).

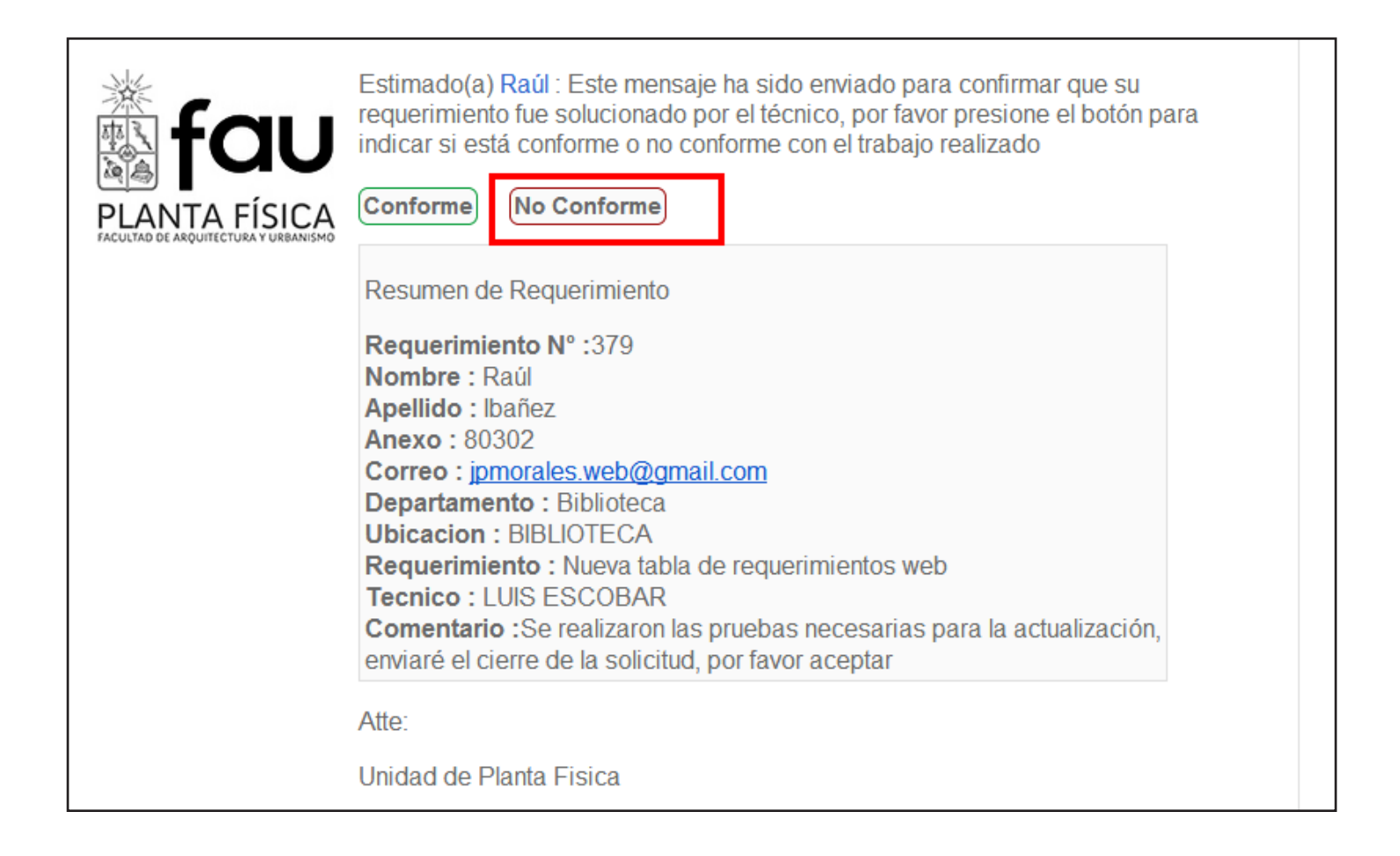

Nos dirigirá hacia una página donde deberá indicar detalladamente el requerimiento que necesita. y presionar enviar comentario

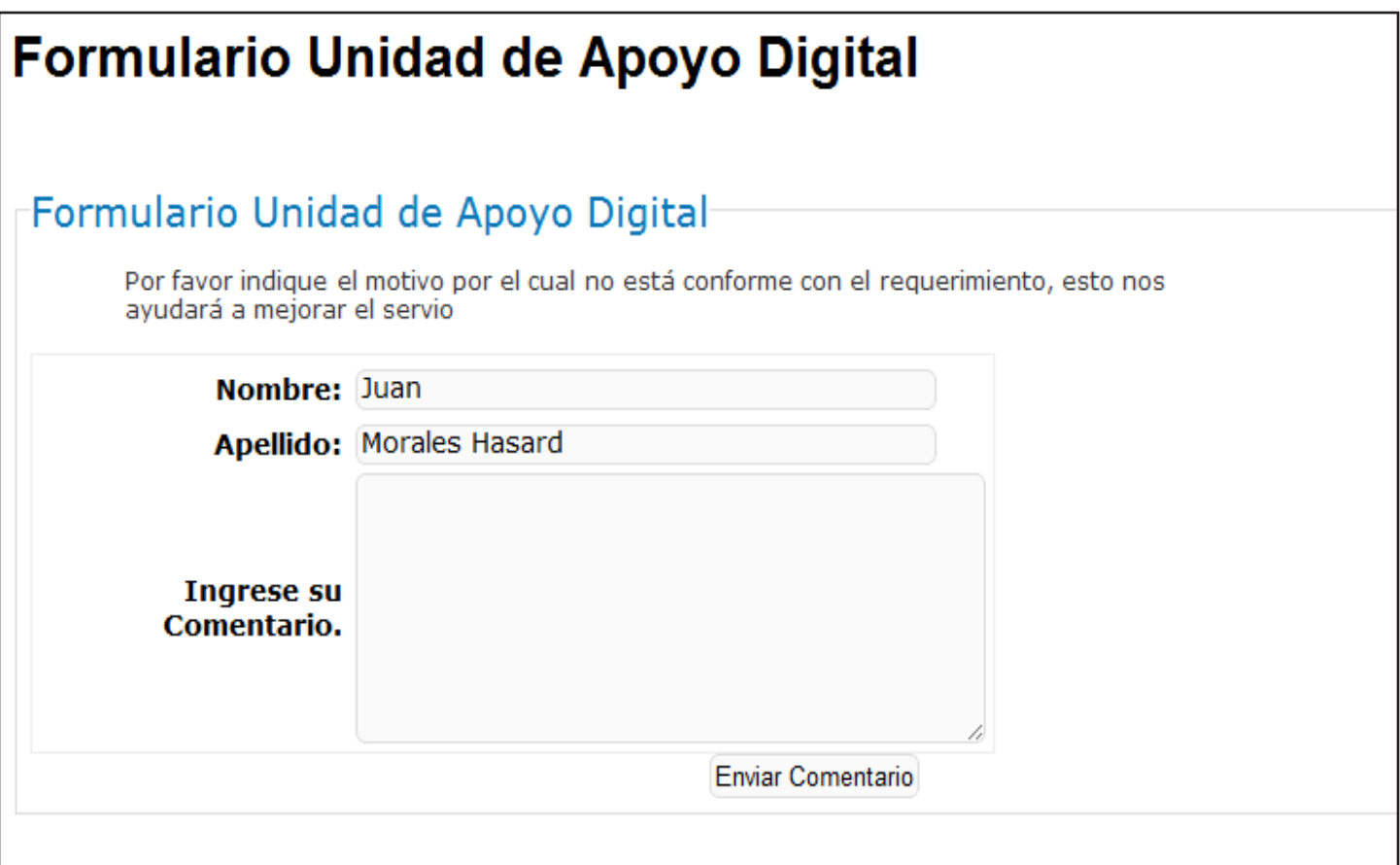